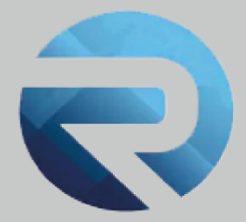

## **MANUALE D'USO ROSS 1000**

**Invio dati alla Questura: la nuova modalità web-service da ROSS 1000 alla Questura**

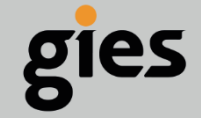

**Via Enrico Notaio, 23** 47892 Gualdicciolo **RSM** 

C 0549 999497 M info@gies.sm Siessrl@legalmail.it m www.gies.sm

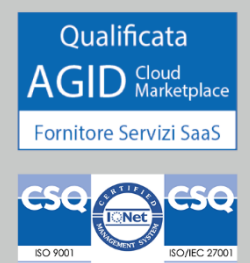

Rilasciato a: **Regione Emilia Romagna**

Versione: **1**

Data: **27/07/22**

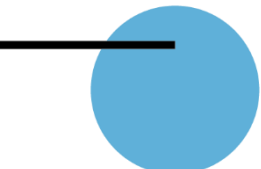

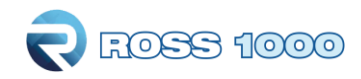

## **Premessa**

Dal 12 gennaio 2022 è entrato in vigore il decreto del Ministero dell'Interno del 16 settembre 2021 che apporta modifiche al Decreto Ministeriale del 07/01/2013, che introduce la possibilità, per le strutture ricettive, di trasmettere i dati alla Questura di competenza tramite web-service.

## **Stato attuale**

Fino ad oggi per tutti coloro che fanno check-in degli ospiti su Ross 1000 era possibile generare il file per la questura dal menù **Genera File Questura -> sezione Upload,** selezionando il periodo di interesse e poi con il pulsante "**GENERA FILE QUESTURA**" scaricare il file in formato .txt sul proprio PC e ricaricarlo all'interno del portale Alloggiati Web.

## **Novita trasmissione web-service da ross 1000 a portale alloggiati web**

Da oggi oltre alla possibilità di scaricare il file sul proprio PC e poi caricarlo manualmente è anche possibile automatizzare l'invio dei dati direttamente alla Questura.

L'invio automatico è possibile sempre dalla sezione **Genera File Questura -> sezione Upload**

Sarà necessario seguire i seguenti passaggi:

- **-** Selezionare il periodo di interesse: applicato il filtro, si vedranno tante righe a seconda di quante sono state le registrazioni di ospiti fatte in quel periodo e non ancora comunicate alla Questura, raggruppate ed ordinate per data di inserimento dalla più recente alla più remota;
- **-** Cliccare sul pulsante "**INVIA DATI**"
- **-** La prima volta che si effettua l'invio, si apre una maschera in cui verrà richiesto di inserire i seguenti dati per l'invio:
	- o Utente
	- o Password
	- o WS Key
- **-** Conferma
- In pratica, si tratta delle stesse credenziali che la struttura ricettiva utilizza per caricare i dati all'interno del portale Alloggiati Web.

COME RECUPERARE IL CODICE WS KEY:

- **-** Entrare all'interno del portale Alloggiati Web, con il proprio profilo
- **-** Cliccare il menù in alto a destra e selezionare "**Chiave Web Service**"

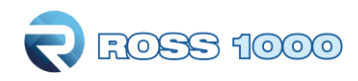

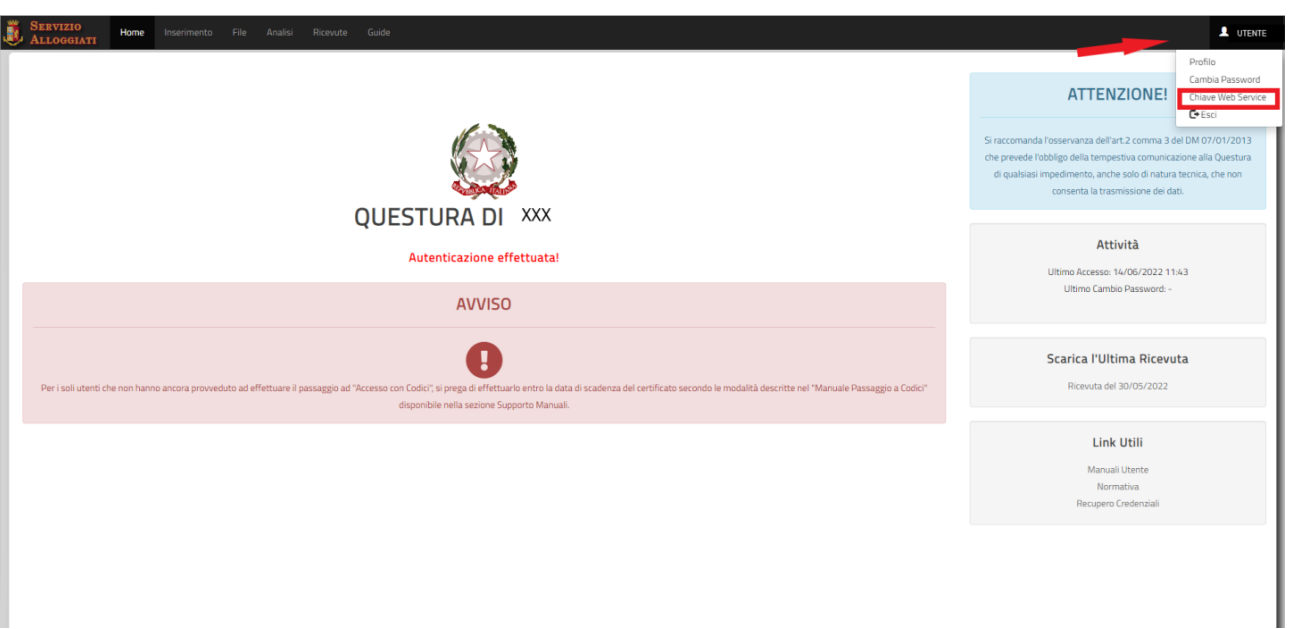

**-** Si aprirà una finestra contente il WS KEY. Si tratta di un codice alfanumerico (nello screenshot sottostante è stato riportato a titolo di esempio)

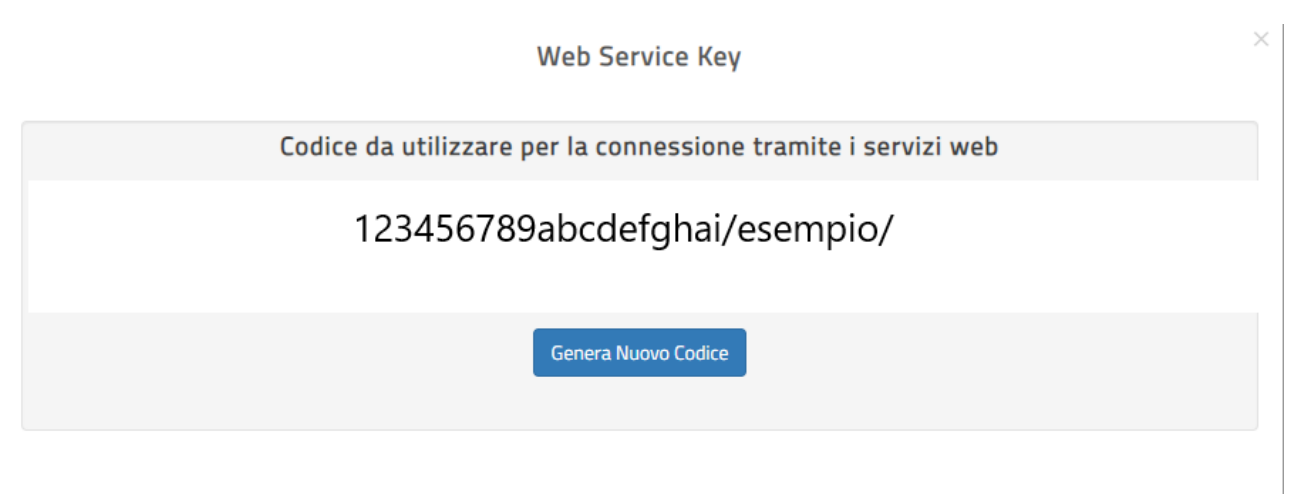

- **-** Questo codice andrà copiato e riportato dentro a ROSS 1000.
- **-** Flaggando la casella "**RICORDA CREDENZIALI**", sarà inoltre possibile memorizzarle in modo da non doverle reinserire ogni volta nei successivi invii.

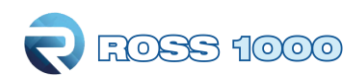

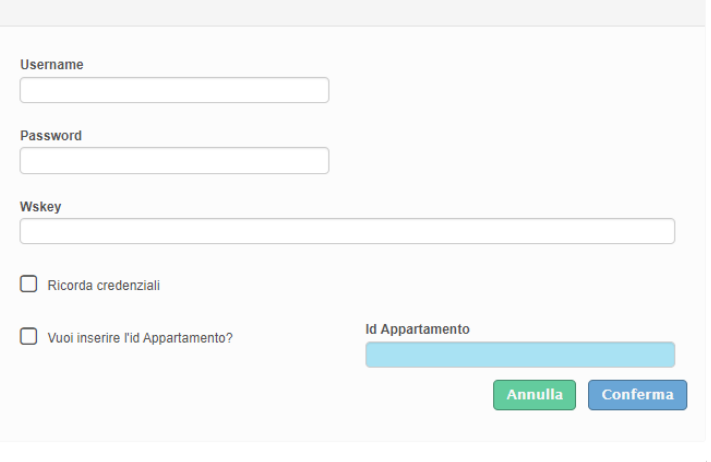

Dopo aver cliccato il pulsante "**INVIA DATI**", come già succedeva prima con il pulsante "**GENERA FILE QUESTURA**" le date che inizialmente erano verdi (non ancora inviate o scaricato il file .txt) diventeranno rosse ad indicare che la procedura di estrazione o invio è stata eseguita, ulteriore conferma sarà la comparsa della data e l'ora dell'operazione in "data trasmissione".

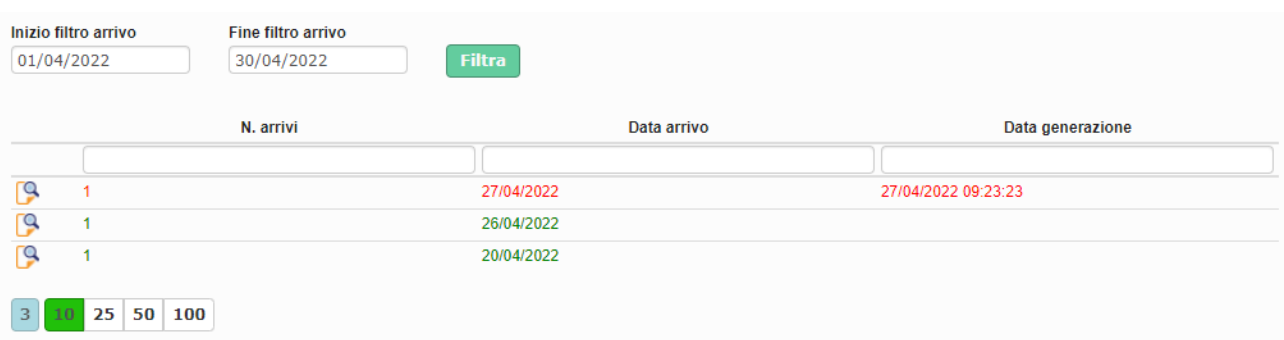

Nella sezione **Storico,** a fianco della pagina **Upload**, sarà possibile tenere traccia delle operazioni eseguite.